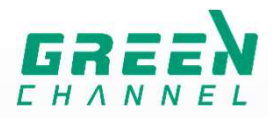

# 栄光の名馬たち「全名馬リスト」、 「競馬年鑑」の閲覧方法

### 番組詳細ページのバナーをクリック(タップ)

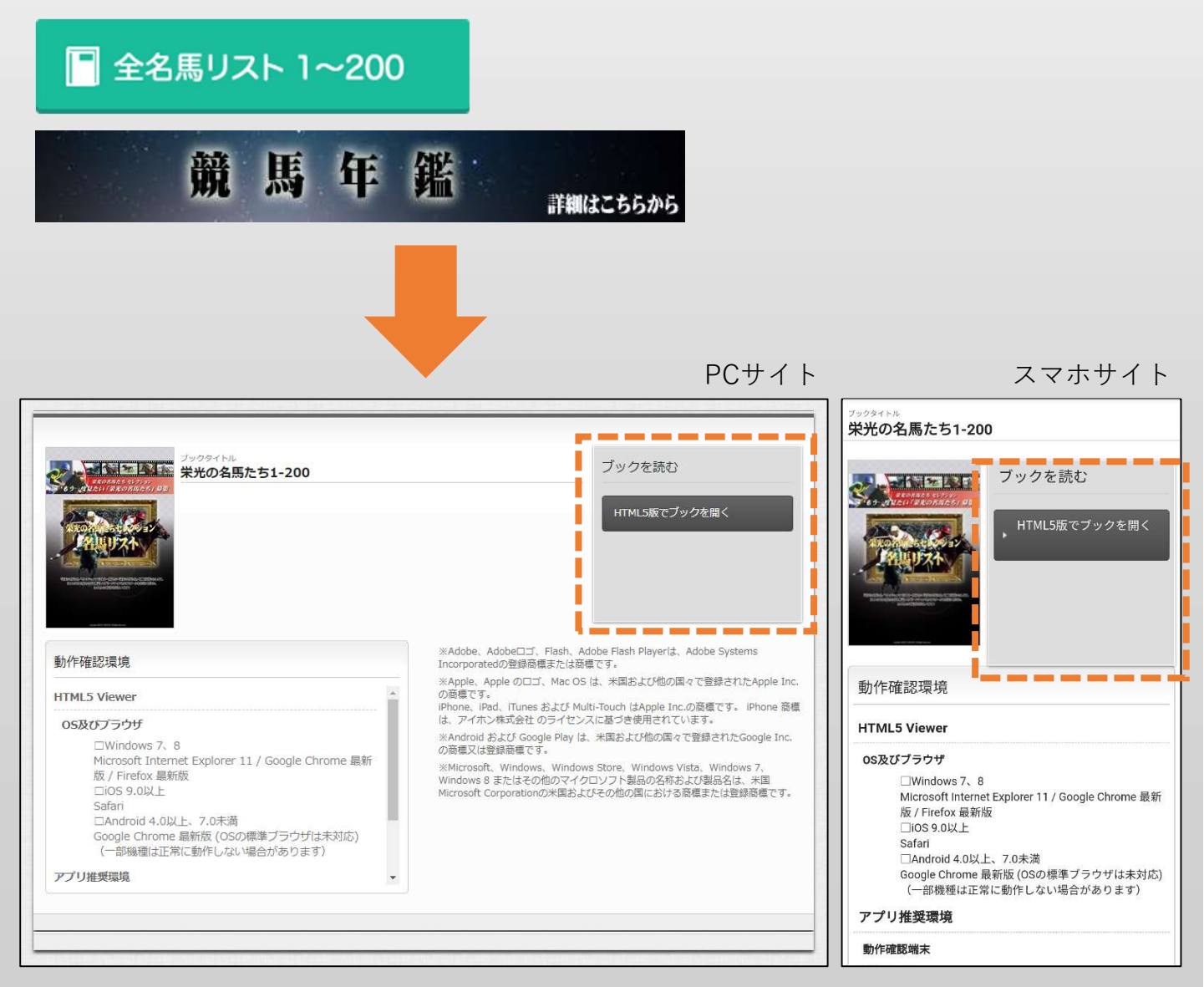

#### 【HTML5版でブックを開く】ボタンが右側に表示されますので、 ボタンをクリック(タップ)していただくと内容をご覧いただけます。

## 【HTML5版(パソコン)】 インタイム こうしょう

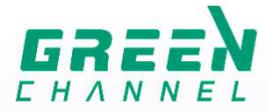

目次は左側、ページ移動や拡大などの機能は下部にあり、 マークにカーソルを合わせるとそれぞれが表示します。

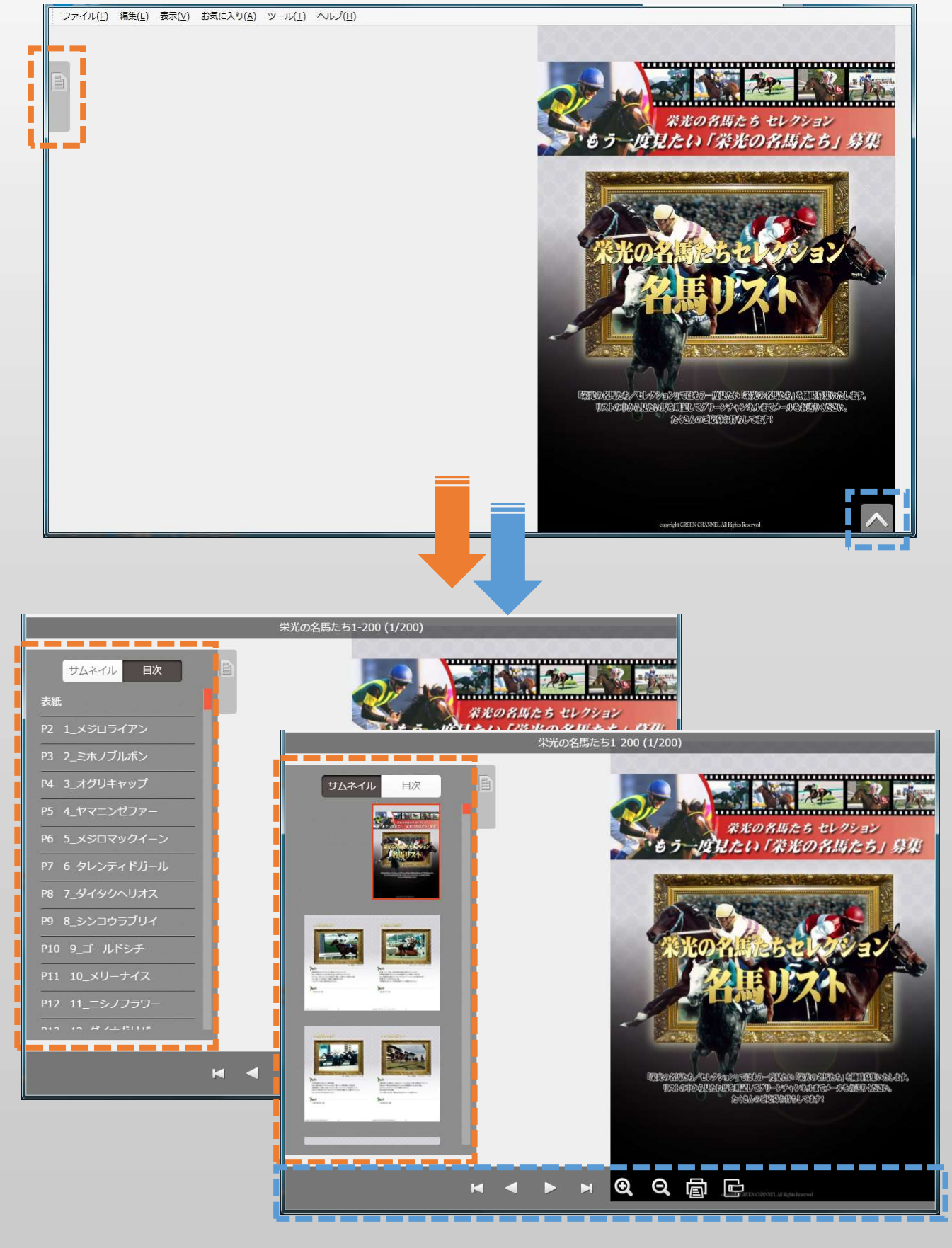

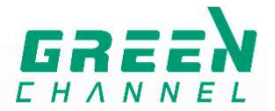

#### 左ページは左端、右ページは右端をクリック(タップ)することでも 前後のページに移動します。

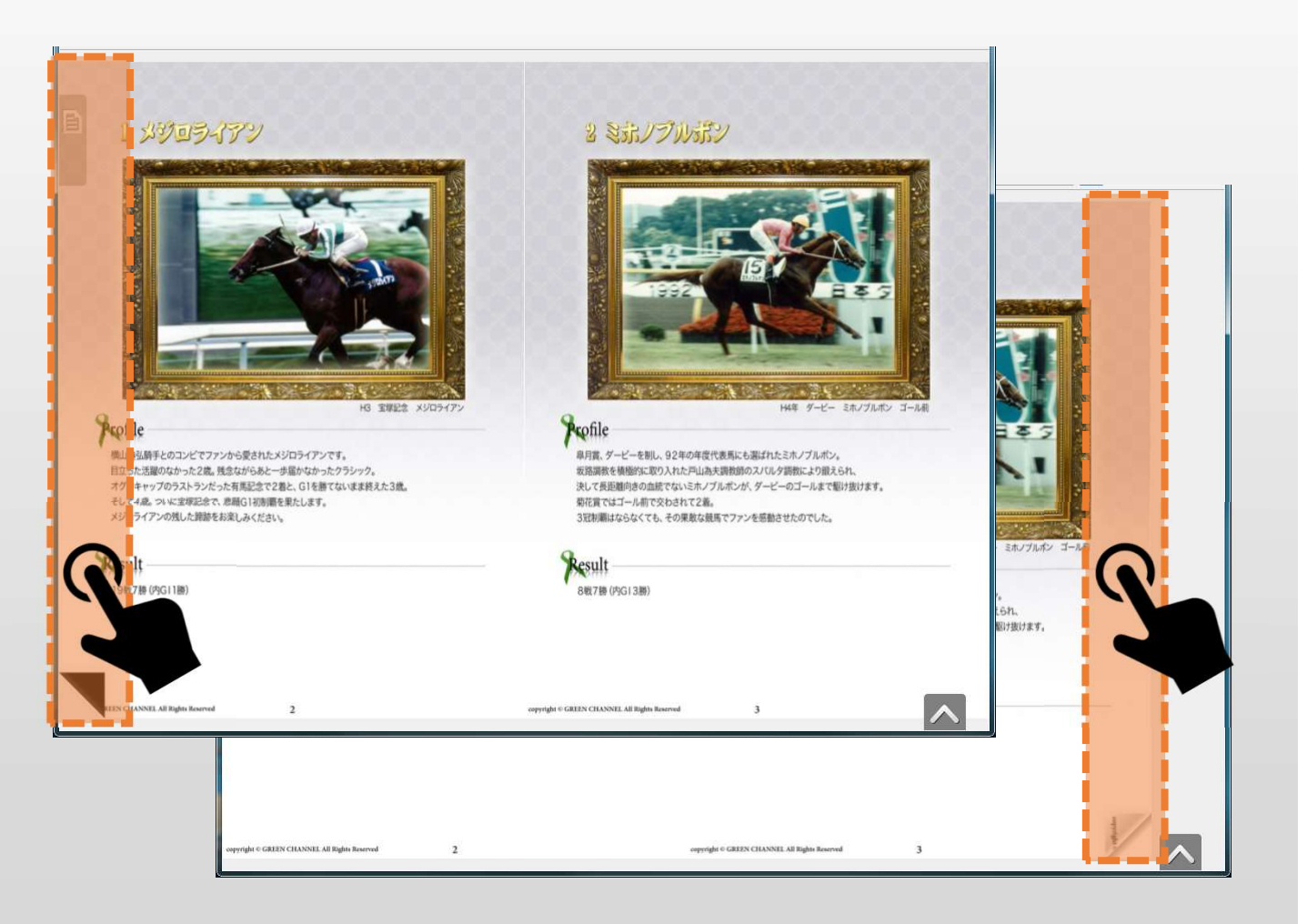

## 【HTML5版(スマートフォン)】 *【HTML5*号】

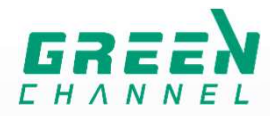

縦位置では1ページずつ表示します(本としては右開き)。 左上にある矢印をタップすると、目次などのメニューを表示します。

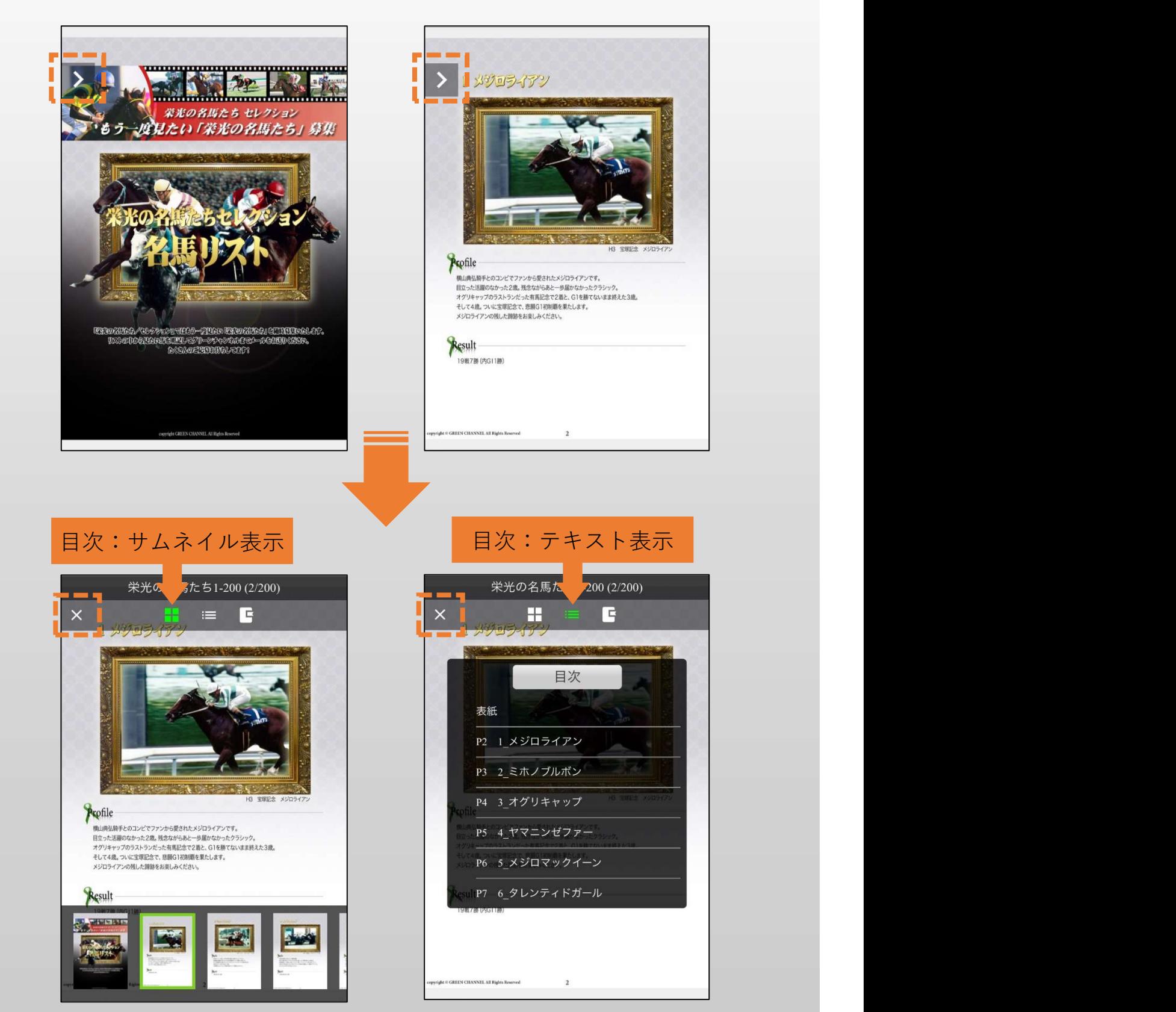

閲覧したいページ、馬の名前を選択するとページをジャンプします。 左上の×ボタンをタップするとメニューの表示が消えます。

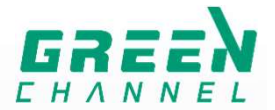

右端、左端をタップすることで前後のページに移動します。 右端のタップで表紙→P2→P3・・・とページ数が進んでいきます。 または拡大表示すると表示される矢印ボタンでもページを移動します。

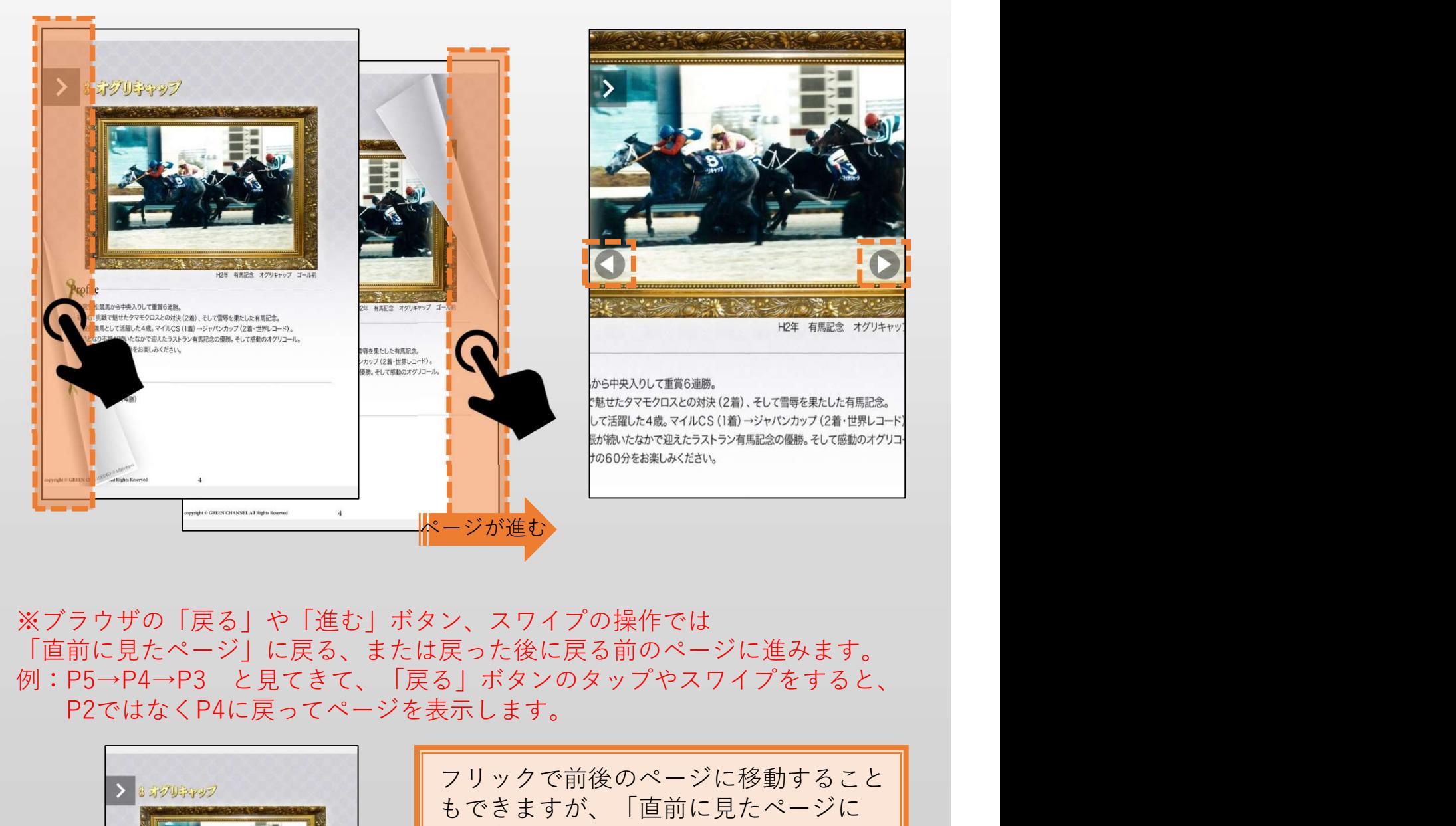

※ブラウザの「戻る」や「進む」ボタン、スワイプの操作では 「直前に見たページ」に戻る、または戻った後に戻る前のページに進みます。 P2ではなくP4に戻ってページを表示します。

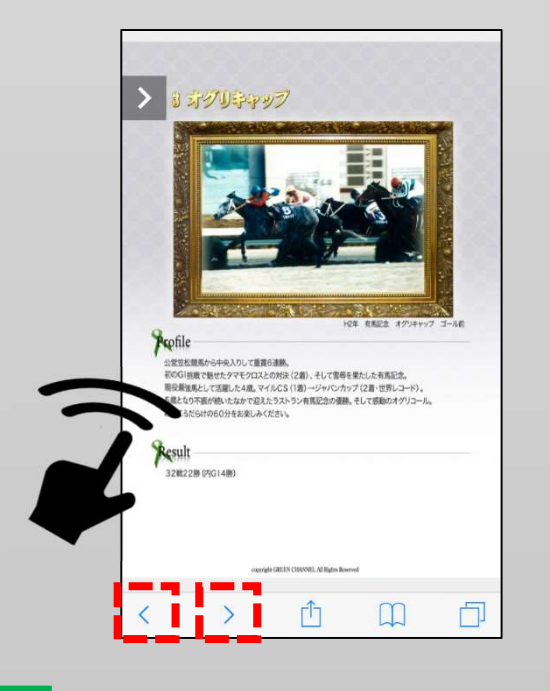

フリックで前後のページに移動すること もできますが、「直前に見たページに 戻る/進む」操作との使い分けにコツが いります(画面に触れる位置など) 。 前後のページへの移動には、画面の 右端・左端や矢印ボタンのタップを おすすめします。